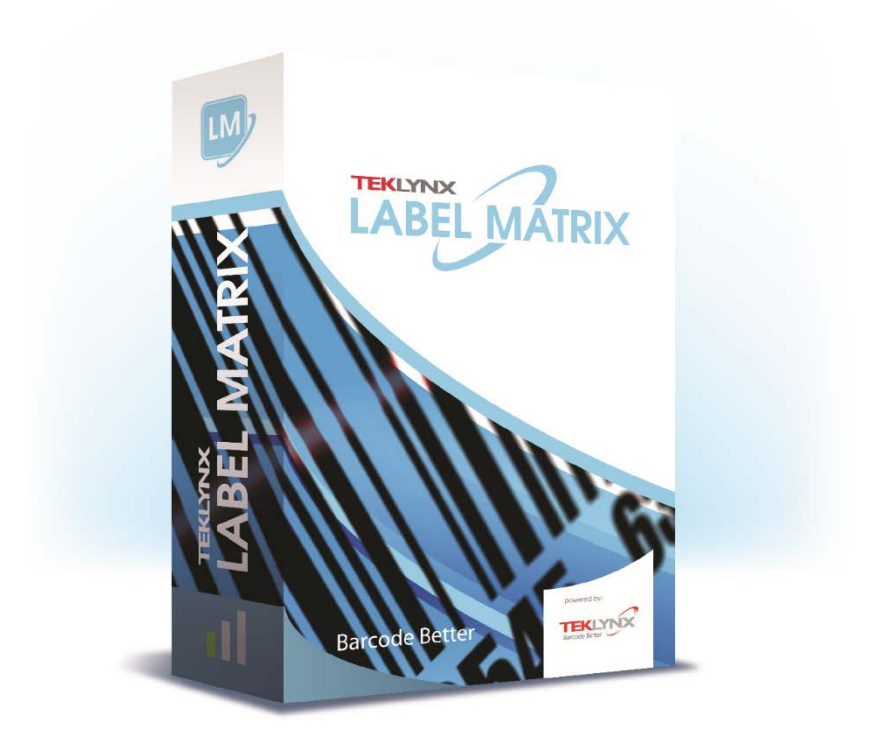

# **TUTORIAL DE DISEÑO DE ETIQUETAS**

La información contenida en este manual no es vinculante y puede ser modificada sin previo aviso.

La disponibilidad del software descrito en este manual está sujeta a una licencia de usuario. El software no puede ser utilizado, copiado o reproducido en ningún medio excepto en los términos que establece esta licencia.

Ningún fragmento de este manual puede ser copiado, reproducido o transmitido por ningún medio con un propósito distinto al uso personal del comprador, a menos que haya obtenido un permiso por escrito de **Teklynx Newco SAS**.

> © 2019 **Teklynx Newco SAS**. All rights reserved.

## **Tutorial de diseño de etiquetas**

Este tutorial le guiará durante el proceso de creación de una etiqueta identificativa con el nombre de un empleado que incluye un nombre de empresa, un nombre de empleado y un número de identificación en forma de código de barras. Utilizaremos las potentes capacidades de la base de datos del programa para acceder a los datos del nombre del empleado en la base de datos de muestra Ex1.dbf que se instala junto con el programa. Además, el número de identificación se añadirá como un código de barras que puede ser escaneado para hacer un seguimiento de la asistencia a los eventos de la compañía o para otros propósitos.

A continuación puede ver una muestra de la etiqueta que vamos a crear.

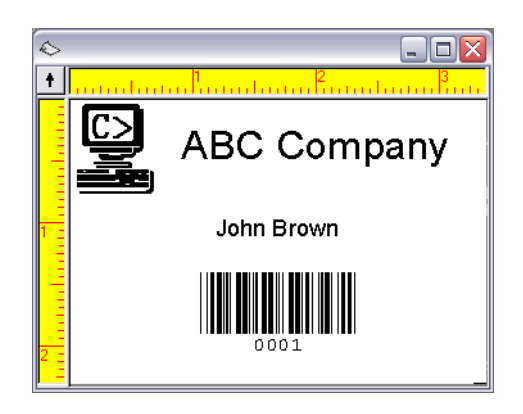

**Figure 1** Name Badge Label

**Nota** La etiqueta identificativa con el nombre utiliza un formato de etiqueta predefinido para una hoja de etiqueta de 8.5 x 11 pulgadas (215.90 x 279.40 mm). En este ejercicio vamos a configurar el diseño de etiqueta para que se imprima en una impresora de Windows (como una impresora láser o de inyección de tinta). Si no tiene este tipo de configuración de impresora no disponible también puede seguir los pasos del diseño de etiquetas básico que se trata en este ejercicio.

#### **etiqueta nueva 1** Inicie el software de diseño de etiquetas.

La primera vez que inicie el software aparecerá un cuadro de dialogo informándole que no se ha encontrado una impresora predeterminada. Si aparece este mensaje, haga clic en **Aceptar** iniciar el Asistente de adición de impresora y configurar la impresora predeterminada.

**2** En la pantalla de presentación, seleccione la opción **Crear una etiqueta nueva** y haga clic en **Aceptar**.

Se abre el Asistente de etiqueta nueva.

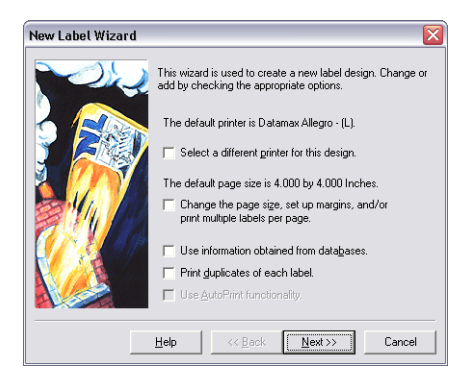

**Figura 2** Asistente de etiqueta nueva

**3** En la primera pantalla del asistente, seleccione las dos opciones que aparecen a continuación:

**• Seleccionar una impresora distinta para este diseño**

**• Cambiar el tamaño de la página, definir márgenes y/o imprimir varias etiquetas por página**

4 Haga clic e **Siguiente.**

**Crear una** 

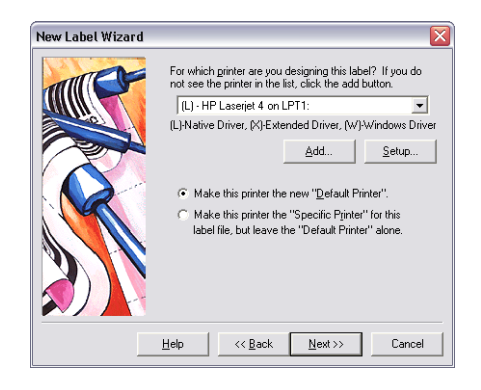

**Figura 3** Seleccionar una impresora

**5** Seleccione una impresora láser, de inyección de tinta o matricial.

Si es necesario, puede que necesite instalar primero la impresora utilizando el Panel de control de Windows.

- **6** Seleccione **Hacer que esta impresora sea la "Impresora específica" para este archivo de etiqueta...**, y haga clic en **Siguiente**.
- **7** Seleccione **Uno de los formularios siguientes**.
- **8** En la lista desplegable **Formulario** seleccione **Avery** como el fabricante del formulario.
- **9** Ahora haga clic en la lista desplegable inferior y desplácese hacia abajo para seleccionar el formulario

**5395 - Name Badge - 2-1/3" X 3-3/8"**.

La vista previa de la izquierda cambiará para mostrar un diseño de página con dos etiquetas en horizontal y cuatro en vertical.

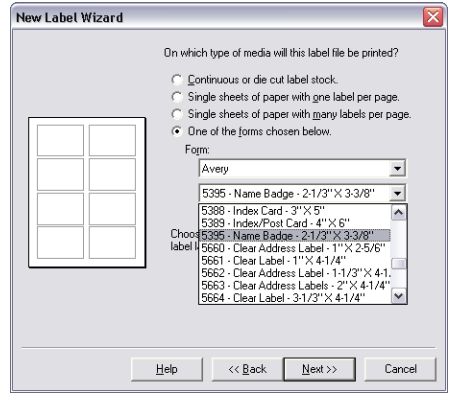

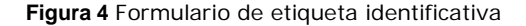

- **10** Haga clic en **Siguiente**.
- **11** Continúe haciendo clic en **Siguiente** para aceptar los valores predeterminados para el tamaño de página, márgenes, tamaño y cantidad de etiquetas por página.
- **12** La última pantalla del asistente permite introducir una descripción de la etiqueta. Escriba **Identificación de empleado con nombre y número de identificación en código de barras** en el cuadro de texto **Descripción**.
- **13** Haga clic en **Finalizar**.

El formato de etiqueta seleccionado aparece en la ventana de diseño.

- **14** En el menú **Archivo**, seleccione **Guardar como**.
- **15** Guarde la etiqueta en el escritorio e introduzca un nombre de archivo (como **Etiqueta de empleado**) y luego haga clic en **Guardar**.

**Añadir una imagen 1** En el menú **Insertar** seleccione **Imagen**.

Aparecerá el cuadro de diálogo **Propiedades de la imagen**.

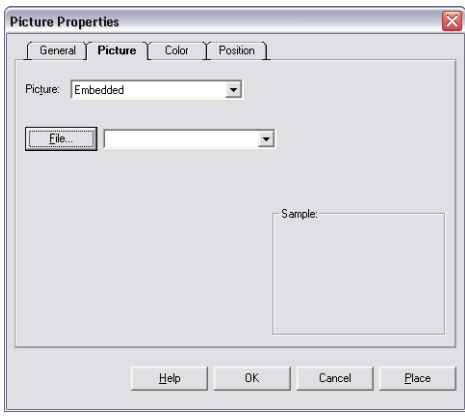

**Figura 5** Pestaña Imagen

- **2** En la lista desplegable **Imagen** seleccione **Incorporada**.
- **3** Haga clic en **Archivo**.

Aparecerá el cuadro de diálogo **Seleccionar archivo de imágenes**.

**4** Vaya al directorio del software de diseño de etiquetas **Sample Labels**, seleccione **computer.pcx** y haga clic en **Abrir**.

Aparecerá el nombre y la ubicación del archivo de imagen, y en el cuadro **Muestra** verá la imagen seleccionada.

- **5** Haga clic en **Colocar**.
- **6** Coloque el cursor en la esquina superior izquierda de la etiqueta y haga clic para ubicar la imagen.

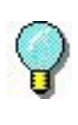

La imagen se puede eliminar fácilmente de la etiqueta haciendo clic una vez en el medio de la imagen y luego arrastrándola a una posición nueva utilizando el ratón.

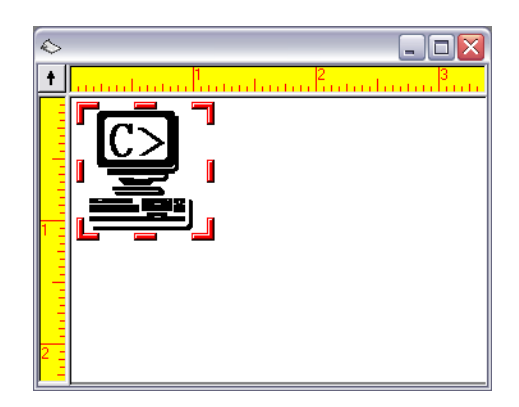

**Figura 6** Añadir una imagen

La imagen aparece a tamaño original, lo que es demasiado grande para esta etiqueta.

- **7** Para hacer la imagen más pequeña, coloque el cursor sobre el borde inferior derecho de la imagen (una de las barras que rodean a la imagen), haga clic y arrastre hacia la esquina superior izquierda. Dimensione la imagen para que su altura ronde las 3/4" (19.050mm).
- **8** En el menú **Archivo**, seleccione **Guardar**.

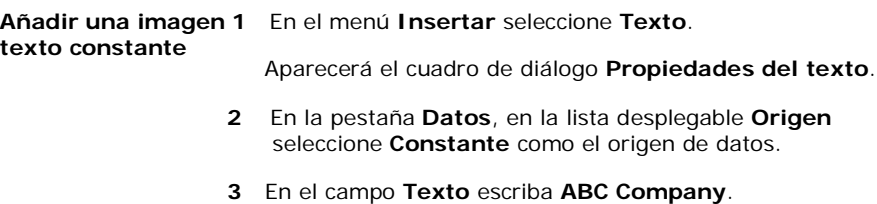

En el cuadro **Muestra** aparecerá el texto conforme lo escriba.

**4** Haga clic en la pestaña **Fuente**.

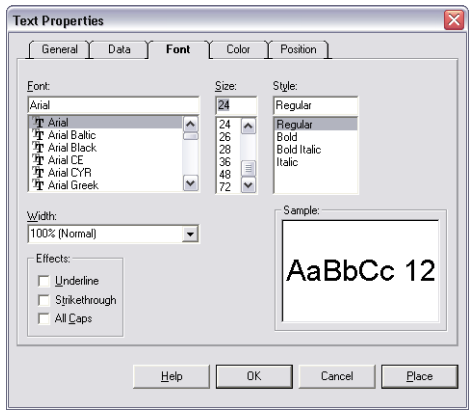

**Figura 7** Pestaña Fuente

**5** Seleccione los parámetros de fuente que

aparecen a continuación:

Fuente: **Arial**

Tamaño: **24**

Estilo: **Regular**

Nota Si está utilizando una impresora térmica o de transferencia térmica debería utilizar una fuente de impresora residente en lugar de Arial.

- **6** Haga clic en **Colocar** y posicione el cursor cerca de la parte superior de la etiqueta, a la derecha de la imagen.
- **7** Haga clic con el botón izquierdo del ratón para ubicar la imagen. Si es necesario, puede hacer clic en la imagen y arrastrarla para desplazarla.

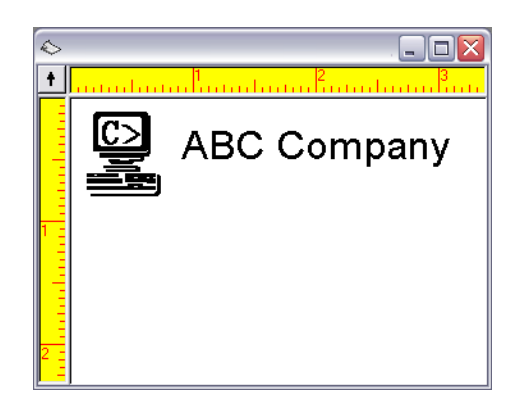

**Figura 8** Añadir Texto

**8** Guarde el diseño de la etiqueta.

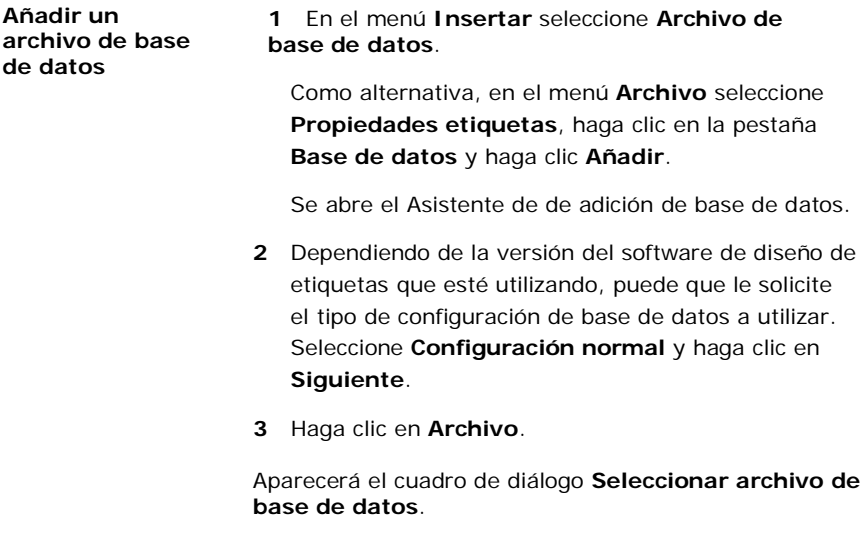

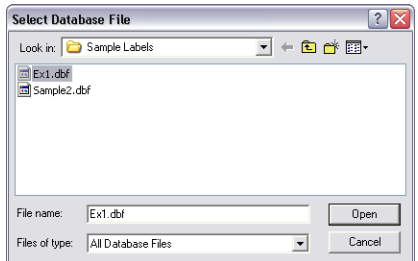

**Figura 9** Seleccionar un archivo de base de datos

- **4** Vaya al directorio del software de diseño de etiquetas Sample Labels, seleccione Ex1.dbf y haga clic en Abrir. Se mostrará el nombre del archivo de base de datos seleccionado.
- **5** Haga clic en **Siguiente**.

El software de diseño de etiquetas analiza la base de datos en busca de información sobre la cantidad total de registros y las propiedades del campo. Cuando haya terminado aparecerá una lista de campos en cada registro.

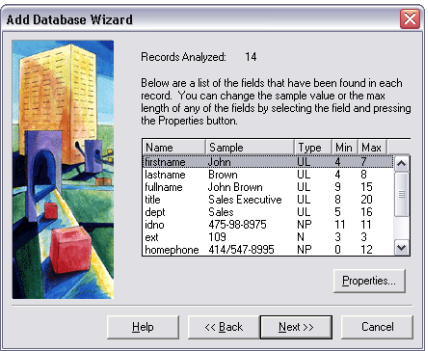

**Figura 10** Información del campo de la base de datos

**6** Haga clic en **Siguiente**.

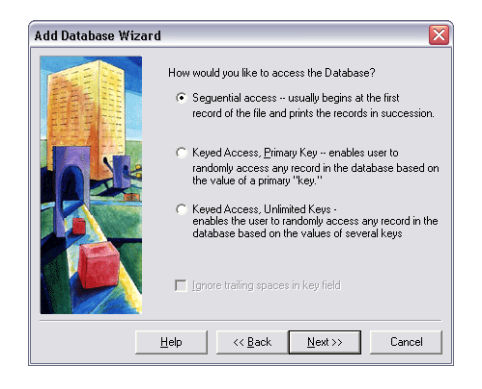

**Figura 11** Métodos de acceso a bases de datos

**7** Dependiendo de la versión del software de diseño de etiquetas que esté utilizando, puede que le solicite el método de acceso a bases de datos a utilizar. Para este ejercicio accederemos a la base de datos empezando en el primer registro, así que seleccione **Acceso secuencial**

y haga clic en **Siguiente**.

- **8** En el campo **Nombre** escriba **Información de empleado**.
- **9** Haga clic en **Finalizar** para completar la configuración de la base de datos.

Se ha añadido la base de datos Ex1.dbf y puede accer a sus registros cuando añada imágenes texto, párrafo, código de barras o código de barras 2D a la etiqueta.

**10** Guarde el diseño de la etiqueta.

**Añadir Texto con un origen base de datos**

**1** En el menú **Insertar** seleccione **Texto**.

Aparecerá el cuadro de diálogo **Propiedades del texto**.

**2** En la lista desplegable **Origen**, seleccione **Base de datos**.

La información del campo Información de empleado (Ex1.dbf) aparecerá en la pestaña **Datos**.

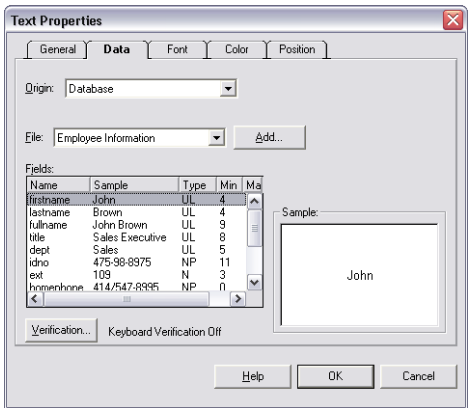

**Figura 12** Origen de datos base de datos

- **3** Seleccione el campo **fullname**.
- **4** Haga clic en la pestaña **Fuente** y seleccione

los siguientes parámetros:

Fuente: **Arial**

Tamaño: **14**

Estilo: **Regular**

**5** Haga clic en **Colocar** y clic con el botón izquierdo del ratón para ubicar el texto cerca del centro de la etiqueta, ligeramente debajo del texto "ABC Company".

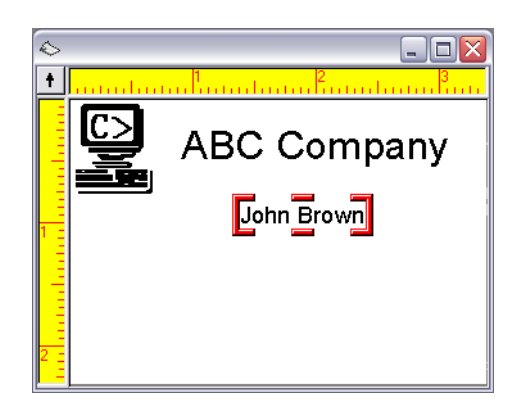

**Figura 13** Añadir un campo de base de datos

- **6** Guarde el diseño de etiqueta.
- **Añadir un código 1** En el menú **Insertar** seleccione **Código de barras**.

Aparecerá el cuadro de diálogo **Propiedades del código de barras**.

**2** En la lista desplegable **Origen** seleccione **Contador**.

La pestaña **Datos** cambiará para mostrar los parámetros del Contador.

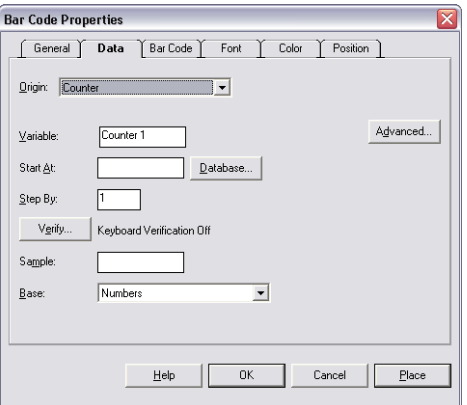

**Figura 14** Origen de datos del contador

**de barras con un origen contador**

**3** Seleccione los siguientes

parámetros del Contador:

Empezar en: **0001**

Pasar por: **1**

Muestra: **0001**

Base: **Números**

- **4** Haga clic en el botón **Avanzada**, seleccione **Sí** en la lista desplegable **Mantener cambios** y luego haga clic en **Aceptar**.
- **5** Haga clic en la pestaña **Código de barras**.

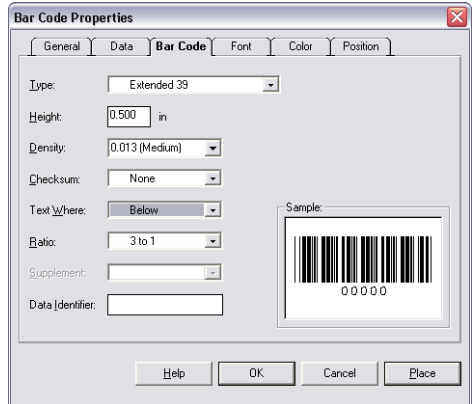

**Figura 15** Pestaña Código de barras

**6** Seleccione los parámetros del código de barras que aparecen a continuación:

Tipo: **Extendido 39**

Densidad: **0.013 (Media)**

Textodonde:**Abajo**

**7** Haga clic en **Colocar** y vuelva a hacer clic con el botón izquierdo del ratón para colocar el código de barras debajo del campo de la base de datos "fullname".

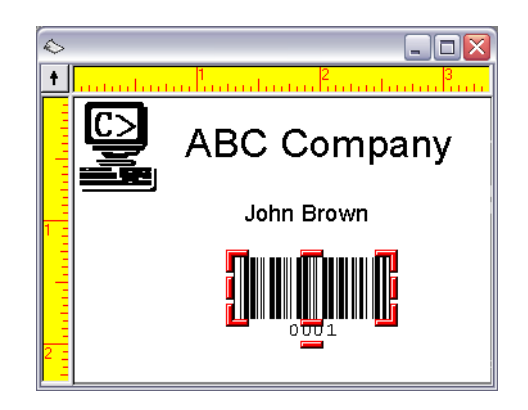

**Figura 16** Añadir un Código de barras

**8** Guarde el diseño de la etiqueta.

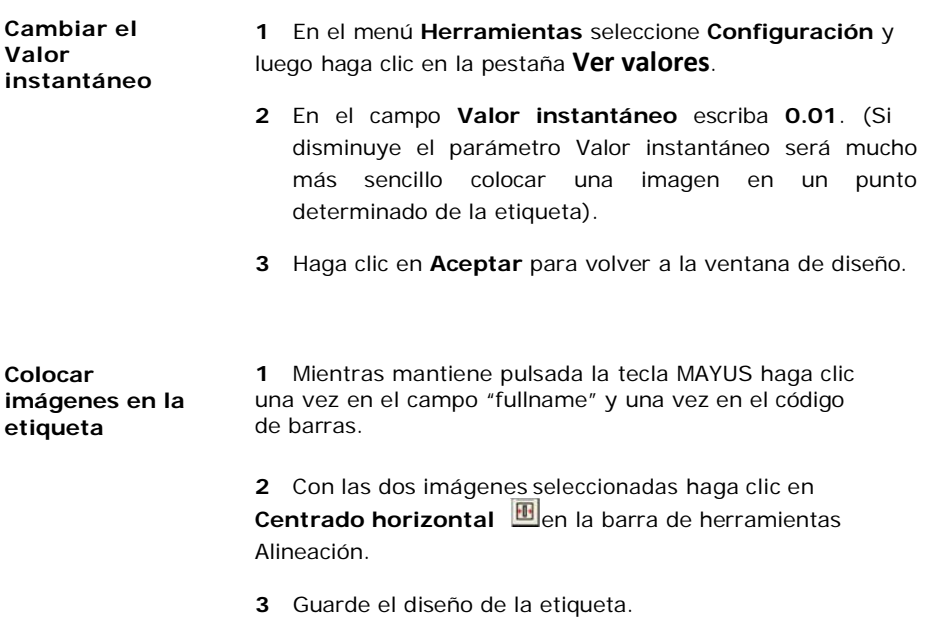

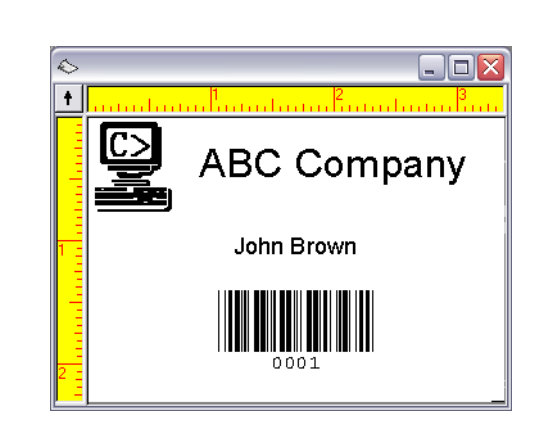

**Figura 17** Etiqueta identificativa de nombre final

**Previsualizar impresión de etiqueta**

**1** En el menú **Archivo** seleccione **Vista preliminar**.

Aparecerá la ventana **Vista preliminar de impresión** donde se puede ver una página completa de etiquetas.

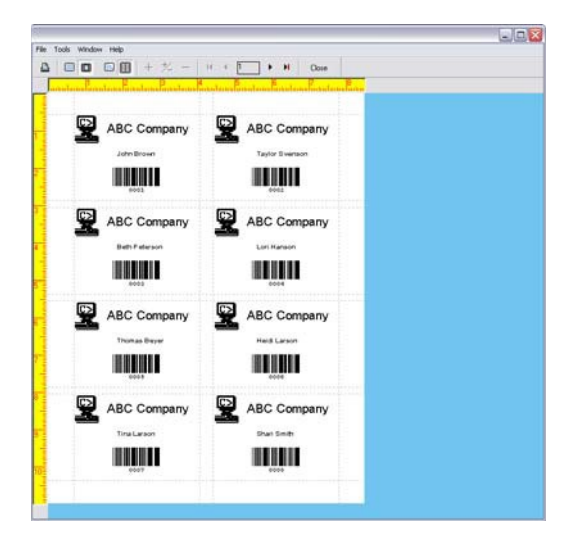

**Figura 18** Vista preliminar de impresión

La etiqueta debería parecerse a la que aparece en la imagen:

- **Nota** Dependiendo de la versión de software que esté utilizando, puede que en las etiquetas de la Vista preliminar sólo aparezcan datos de muestra (versión QuickDraw) o puede que aparezcan datos actualizados para los registros de la base de datos y los valores del contador (versiones PowerPro).
	- **2** Haga clic en **Cerrar** para volver a la ventana de diseño.

### **Imprimir el 1** En el menú **Archivo** seleccione **Imprimir**.

**diseño de etiqueta**

Aparecerá el cuadro de diálogo **Imprimir**.

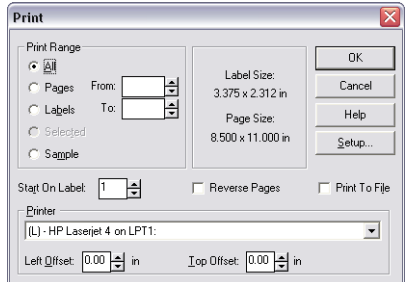

**Figura 19** Opciones de impresión

- **2** Seleccione **Páginas** y deje los campos **De** y **A** con sus valores predeterminados para imprimir una página de etiquetas.
- **3** Haga clic en Aceptar para enviar la etiqueta a la impresora.

Se imprimirá una página de ocho etiquetas.

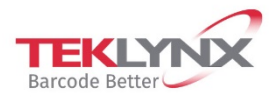

**France** +33 (0) 562 601 080 Germany<br>+49 (0) 2103 2526 0

**Singapore** +65 6908 0960

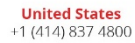

Copyright 2019 Teklynx Newco SAS. All rights reserved. LABEL MATRIX, LABELVIEW, CODESOFT, LABEL ARCHIVE, SENTINEL, PRINT<br>MODULE, BACKTRACK, TEKLYNX CENTRAL, TEKLYNX, and Barcode Better are trademarks or registered trademar or its affiliated companies. All other brands and product names are trademarks and/or copyrights of their respective owners.

www.teklynx.com

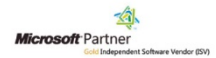